経常費補助金に係る実績報告書作成ツール 操作マニュアル

(幼稚園・学校法人化志向幼稚園共通)

-令和4年度 実績版-

生活文化スポーツ局私学部

- 1 生活文化スポーツ局 HP から「実績報告書作成ツール」のダウンロード ※必ず「実績報告書作成ツール」をダウンロードしてから作業してください。
- (1)下記 URL にアクセスし、「私立学校経常費補助金」から令和4年度私立学校経常費補助 金に係る実績報告書等の提出について(依頼)を御確認ください。 https://www.seikatubunka.metro.tokyo.lg.jp/shigaku/youshiki.html
- (2)添付ファイルの中から該当する学種の「実績報告書作成ツール」を選択して、ダウンロー ド(保存)を行ってください。

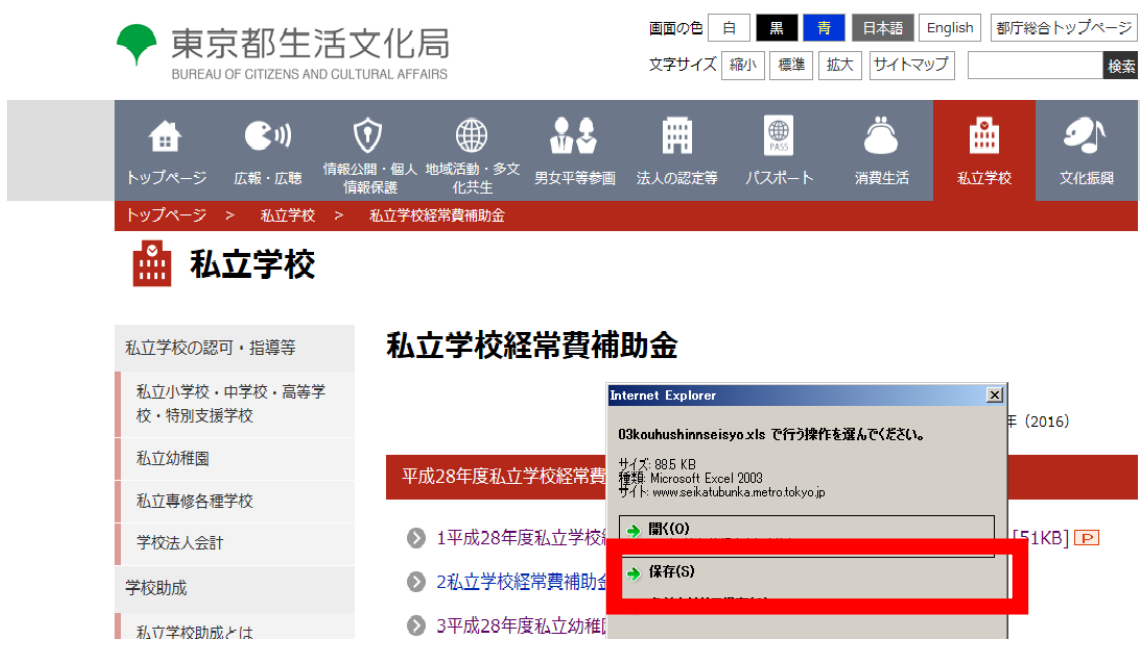

(3)ダウンロードが完了すると、下記のとおり表示されますのでファイルの保存先を確認のうえ、 ファイルを使用してください。

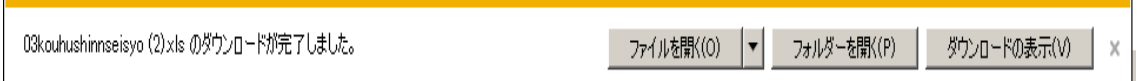

## 2 事前設定

## 2-1 Excel のバージョンが Excel2003以前の場合

調査シートを開く前にExcelの設定を次のように変更してください。

### 変更内容

マクロを有効にするためマクロセキュリティの変更を行います。

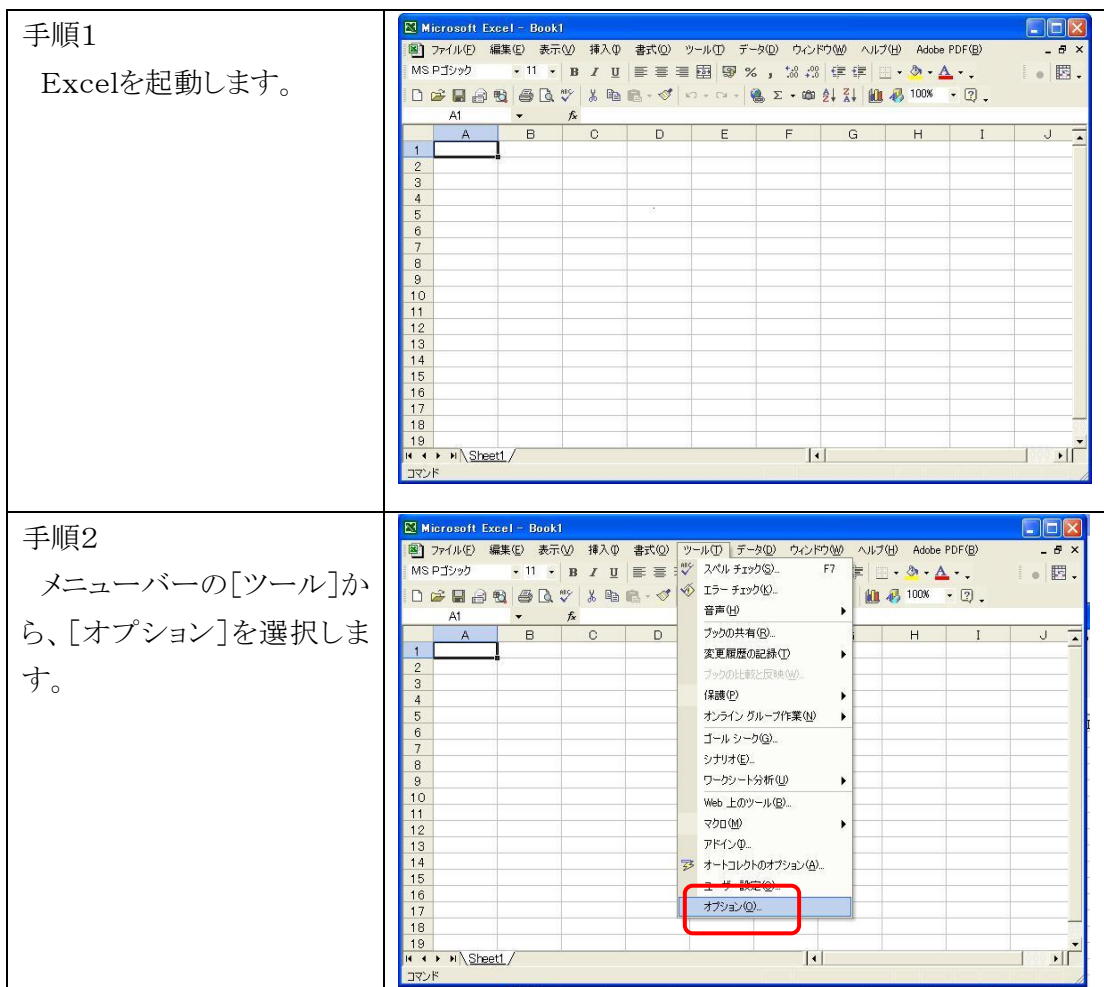

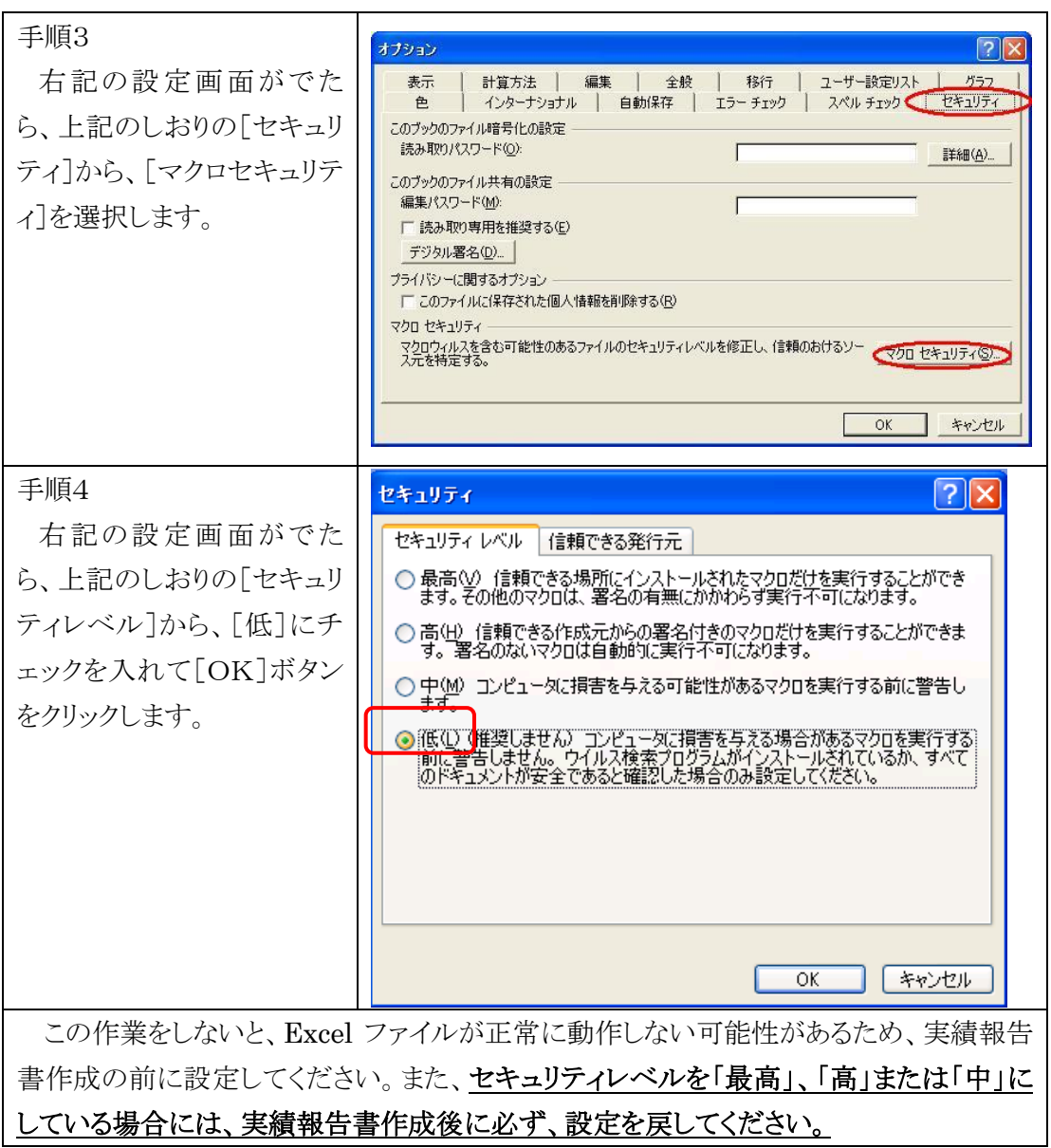

## 2-2 Excel のバージョンが Excel2007の場合

## 生活文化スポーツ局 HP からダウンロードしたファイル (youchienn.xls、 shikouen.xls)を起動してください。

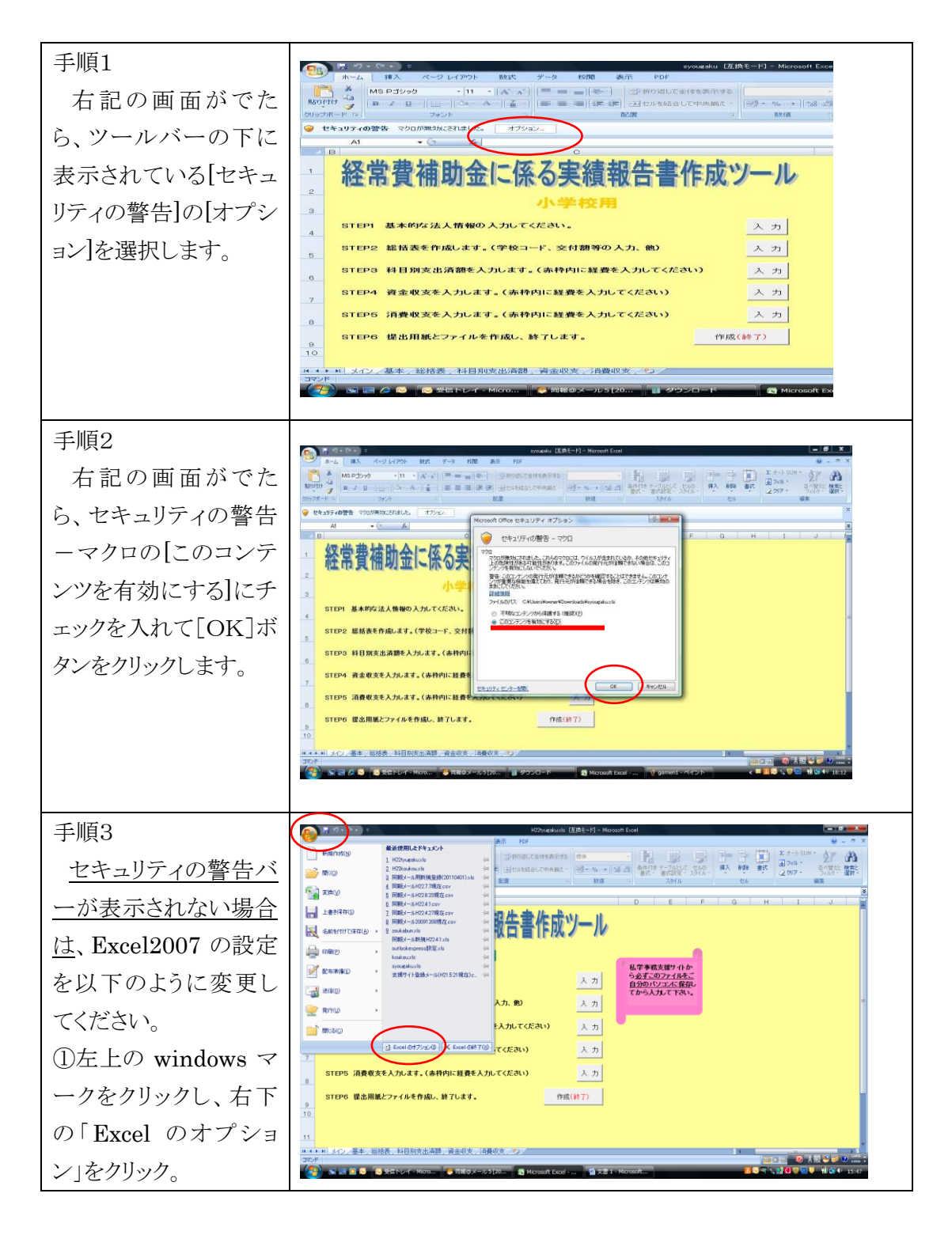

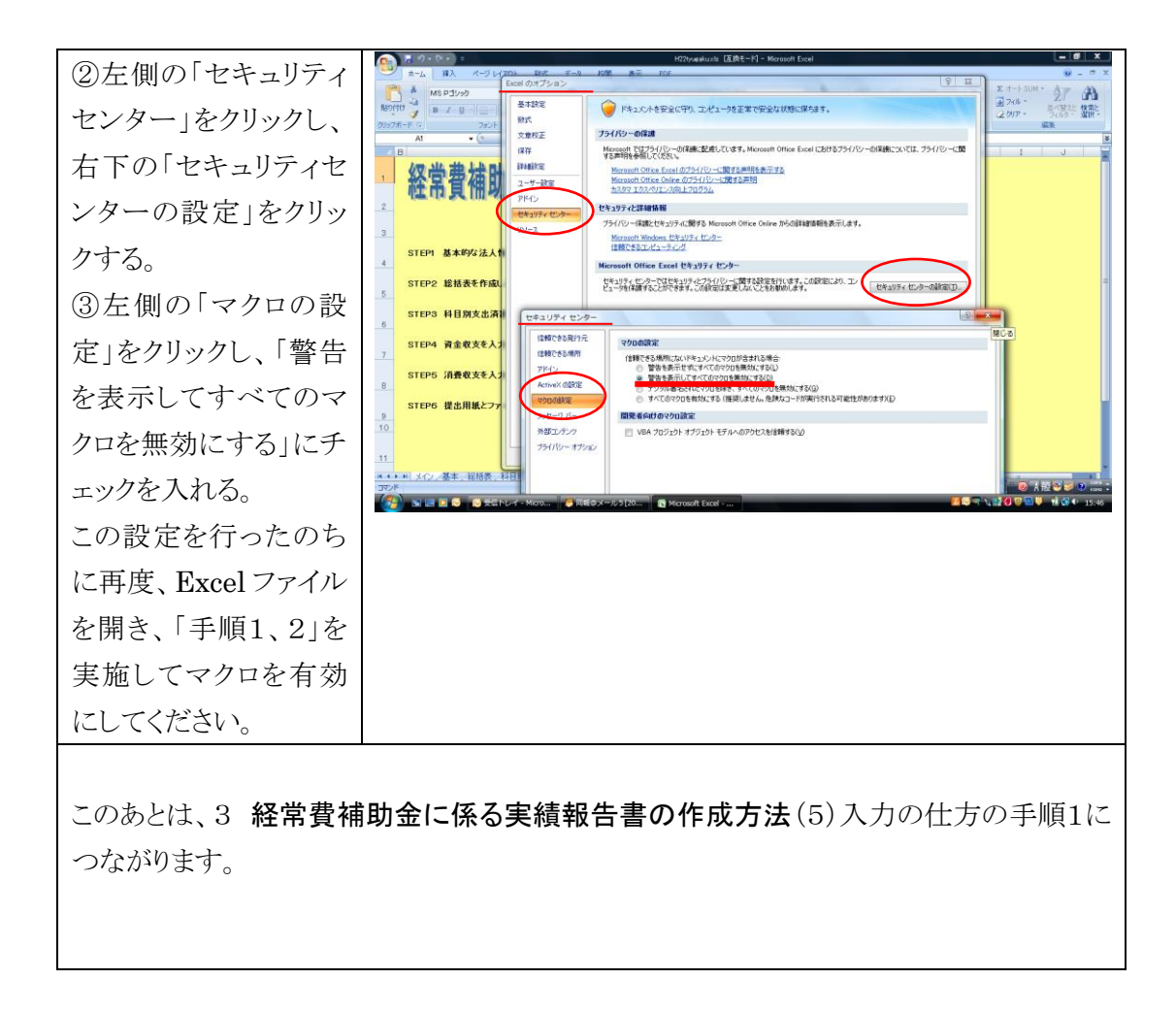

### 3 経常費補助金に係る実績報告書の作成方法

#### (1)作業手順

調査シートは STEP1から順に入力し、STEP7の提出用ファイルを作成して終了します。

(2)入力及び作成する情報

入力及び作成する情報は、以下のとおりです。

- ① 学校基本情報(STEP1)
- ② 総括表(STEP2)
- ③ 科目別支出済額(STEP3)
- ④ 資金収支内訳(STEP4)
- ⑤ 事業活動収支内訳(STEP5)
- ⑥ 入力チェック(STEP6)
- ⑦ 提出帳票の印刷・提出ファイルの作成(STEP7)
- (3)提出物

STEP7で作成した帳票とファイルを提出してください。

- ① 提出物は、「経常費補助金に係る実績報告書作成ツール」で作成される印刷物と 「実績報告書作成ツール(エクセルファイル)」自体です。
- ② 印刷物(表紙に理事長印が必要)については郵送等で提出してください。

③ 「実績報告書作成ツール(エクセルファイル)」については、下記提出先に電子メー ルでご提出ください。 ファイルは、必ずメールに添付して提出してください。 その際には、メールの件名を「学校法人番号+法人名+経常費実績報告書」とし て送付ください。 (例:12345 学校法人生活文化学園 経常費実績報告書) 提出メールアドレス [S1121501@section.metro.tokyo.jp](mailto:S1121501@section.metro.tokyo.jp)

(4)入力作業に当たっての注意事項

- 入力作業を涂中で終了される場合には、通常のエクセルファイルを終了するときと同様 に、「上書き保存」していただければ、作業途中の状態でファイルが保存されます。
- 「経常費補助金に係る実績報告書作成ツール」のシートごとに「印刷」することはできま すが、提出書類の書式とは異なります。入力作業途中で「印刷」する場合にも、メイン画 面の STEP7[作成(終了)]をクリックして、「印刷」をお願いいたします。 なお、STEP7[作成(終了)]をクリックすると、全ての様式が印刷され、一部の様式のみ の出力は出来ませんのでご注意ください。

### (5)入力の仕方

# 生活文化スポーツ局 HP からダウンロードしたファイル (youchienn.xls、 shikouen.xls)を起動してください。

起動の前には、必ず2の事前設定を完了してください。(Excel2003の場合)

また、マクロの有効について確認する画面が出た場合には、有効にしてください。

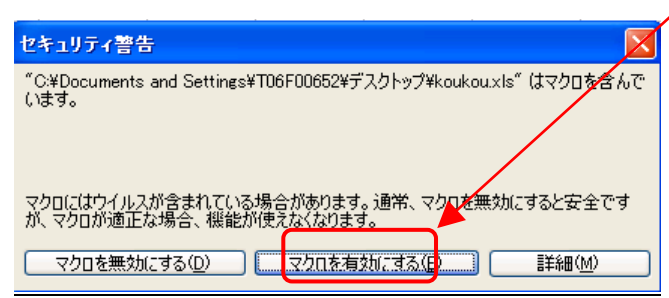

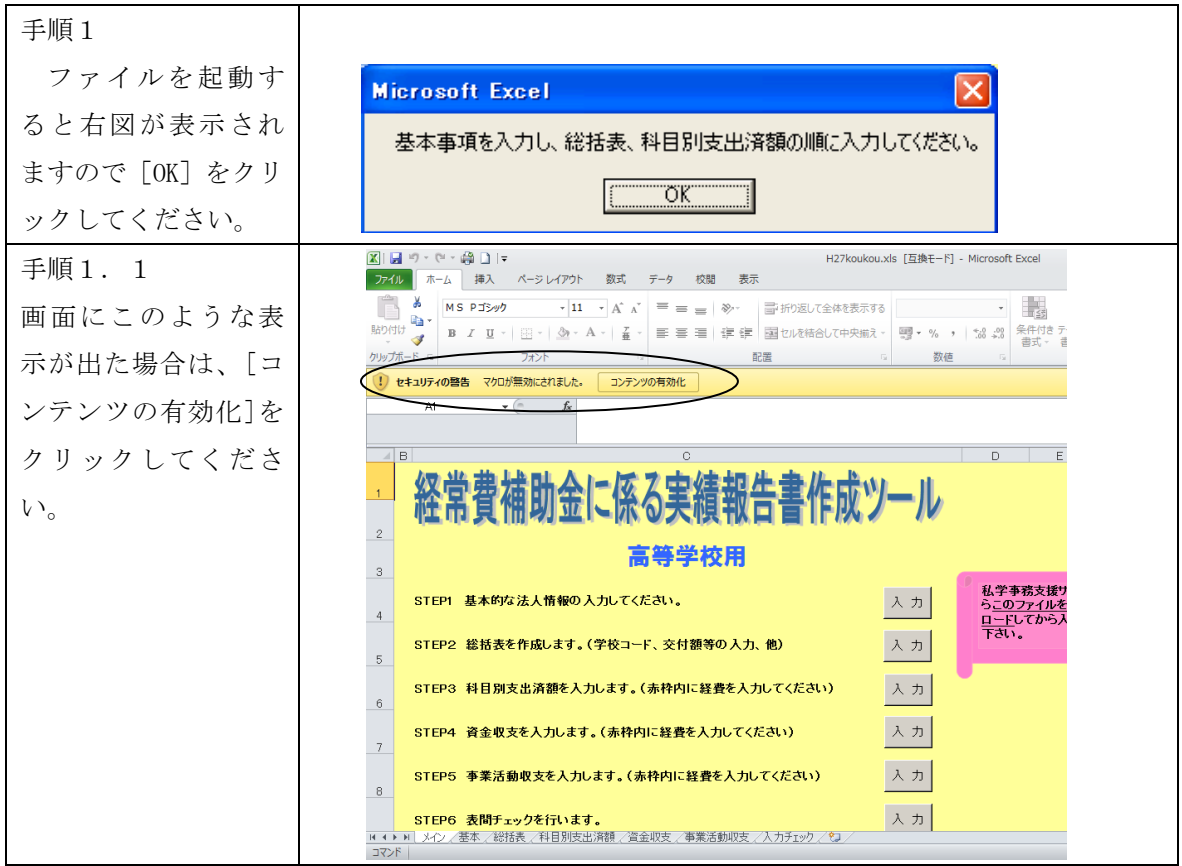

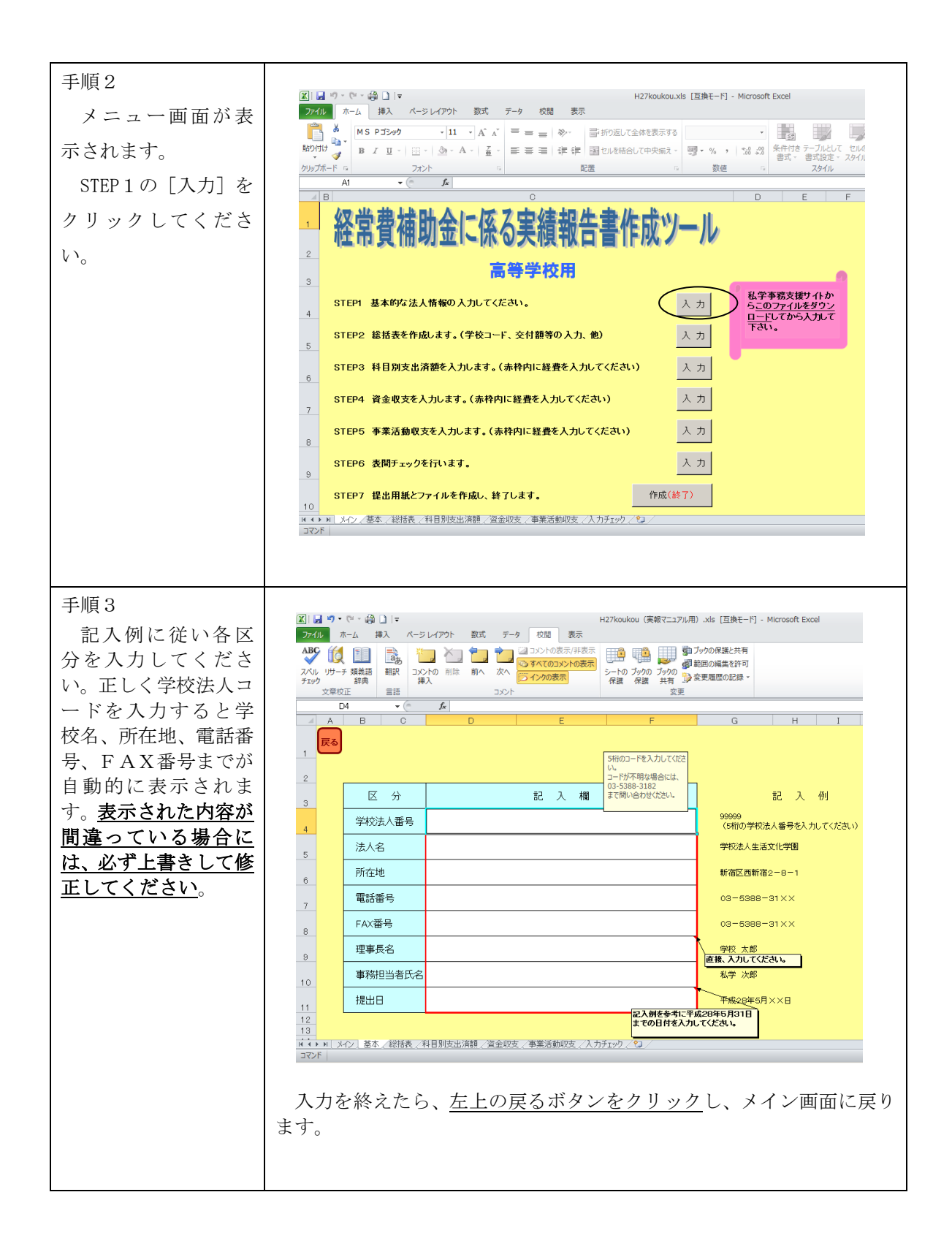

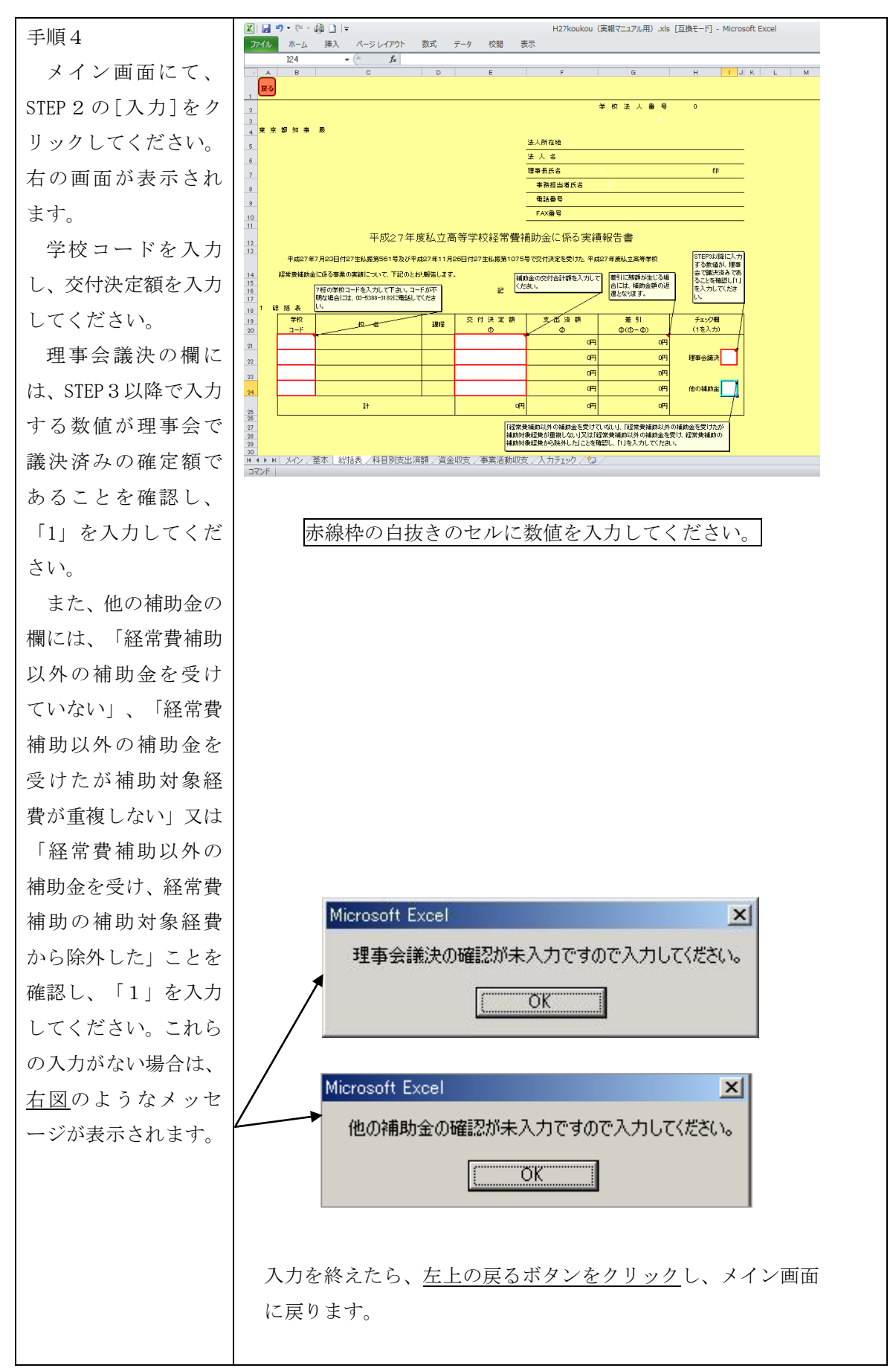

10

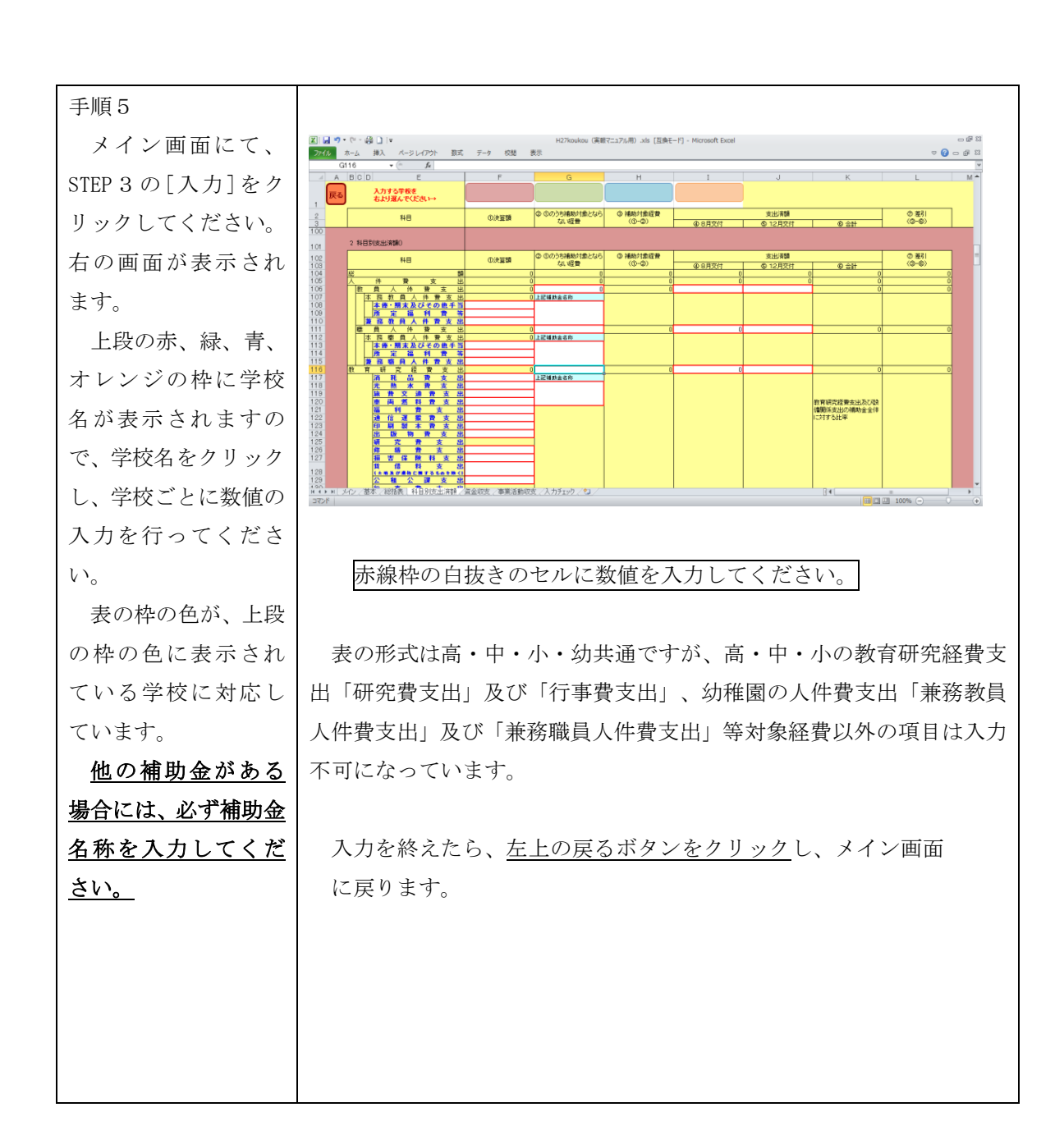

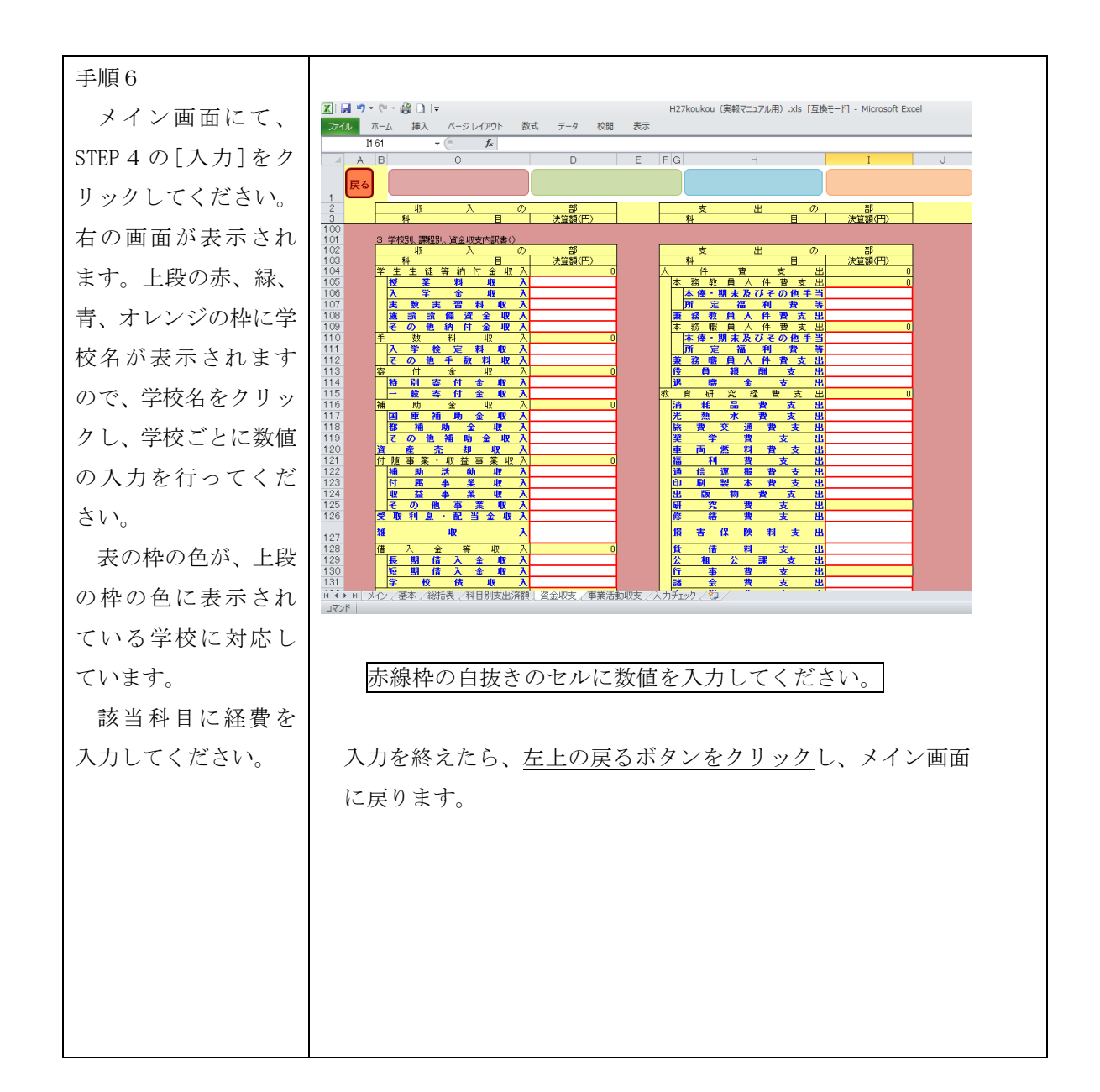

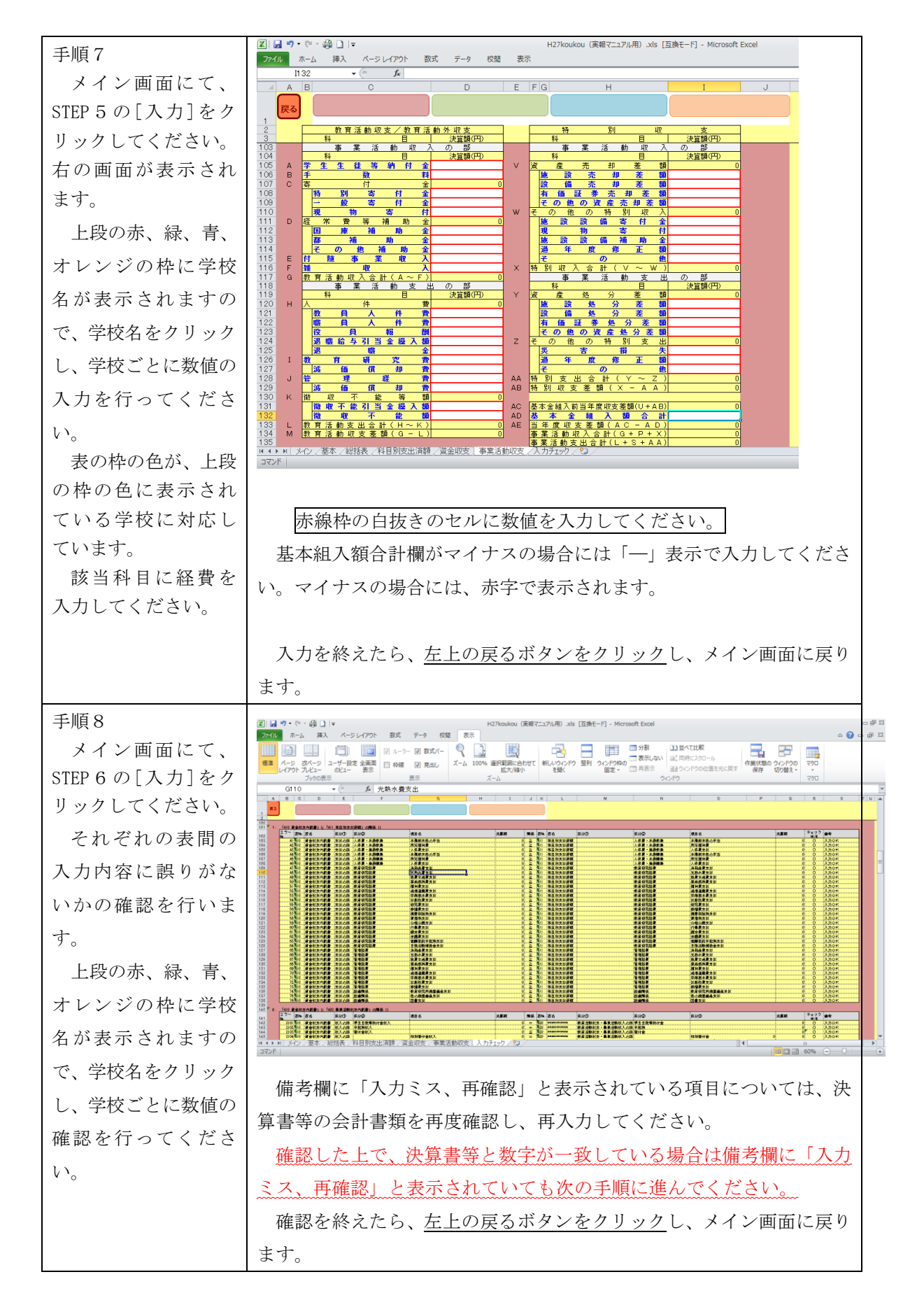

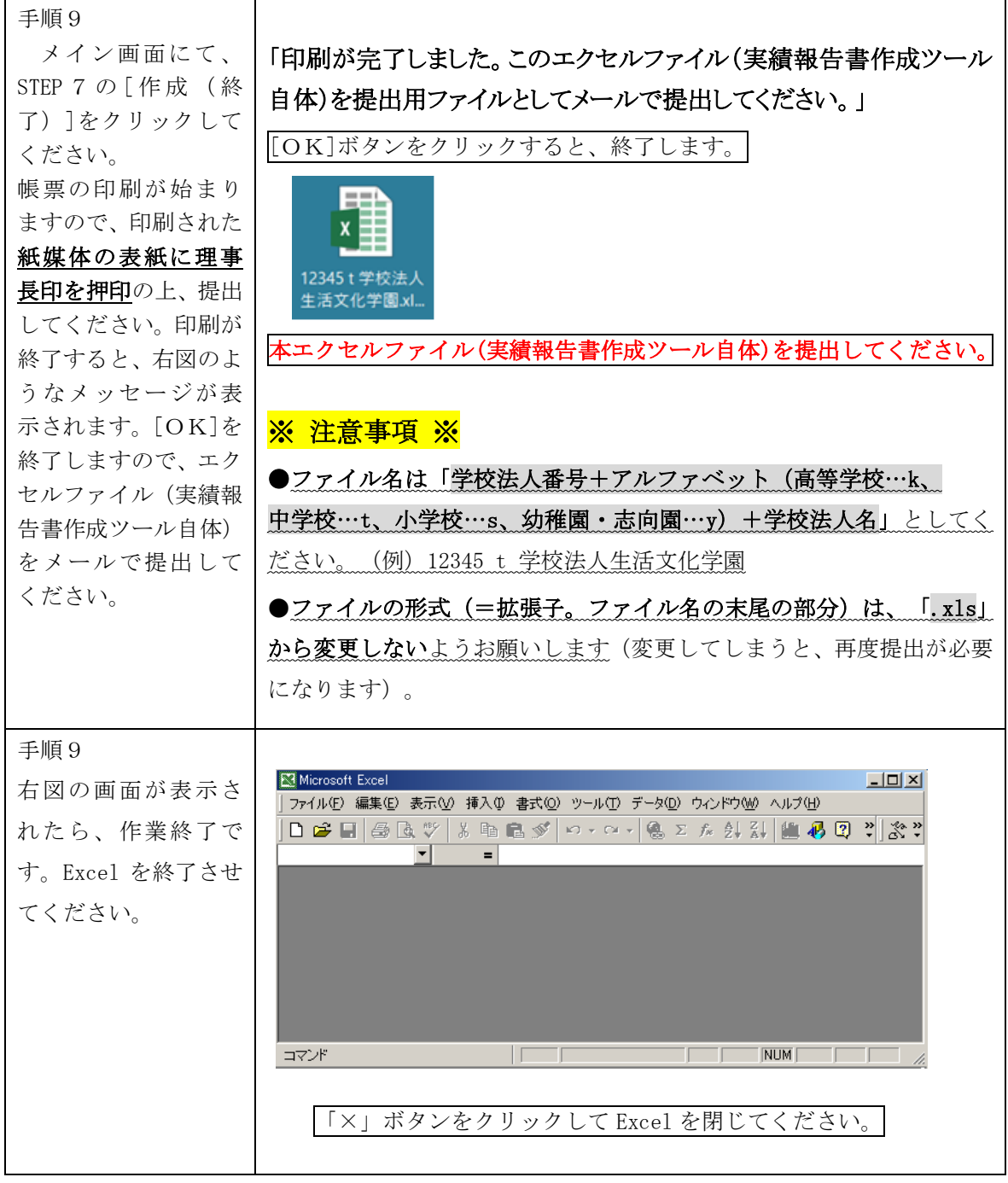

○問い合わせ先

東京都生活文化スポーツ局私学部私学振興課助成担当 Eメールアドレス S1121501@section.metro.tokyo.jp